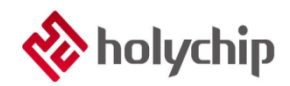

# **UM0109**

### **SDK-HC89S003F4 Development Tool User Manual**

## **Introduction**

This user manual mainly describes the hardware, software development tools, installation instructions, development and debugging method steps and precautions of the SDK-HC89S003F4 used by the SDK-HC89S003F4. It is designed to help developers who use the Holychip Flash MCU HC89S003F4 to quickly and easily perform applications Development work.

- The applicable chip for this application note: HC89S003F4
- Related data manuals, tools and technical documents download URL: http://www.holychip.cn/.

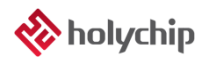

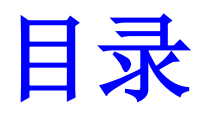

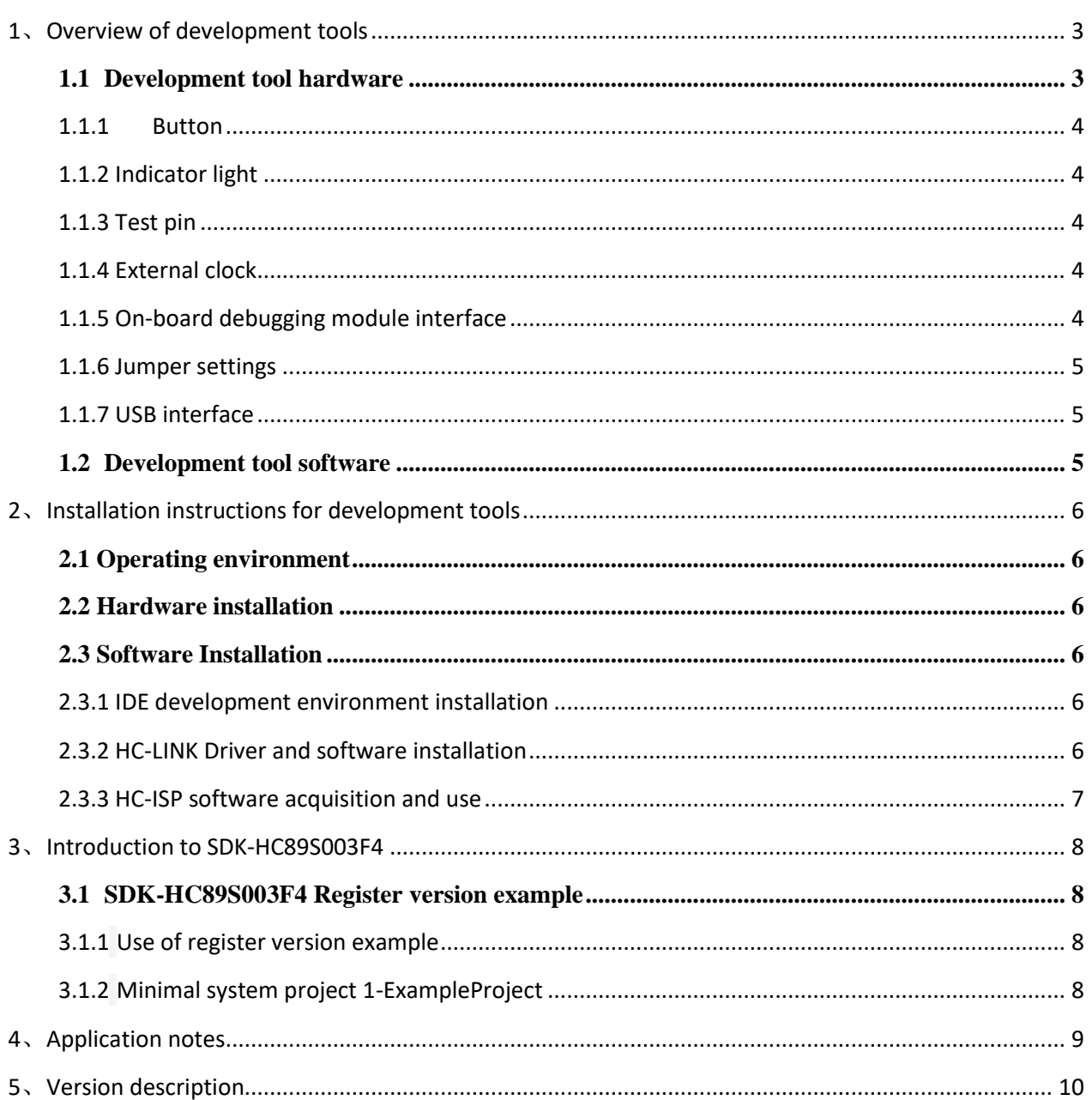

## <span id="page-2-0"></span>**1**、 **Overview of development tools**

### <span id="page-2-1"></span>**1.1 Development tool hardware**

SDK-HC89S003F4 is a rapid development tool based on HC89S003F4 design. SDK-HC89S003F4 contains MCU development circuit and on-board debugging module. The MCU development circuit provides the necessary peripheral configuration for debugging HC89S003F4, and the on-board debugging module is used as a debugger and a programmer. The hardware configuration of the two is as follows:

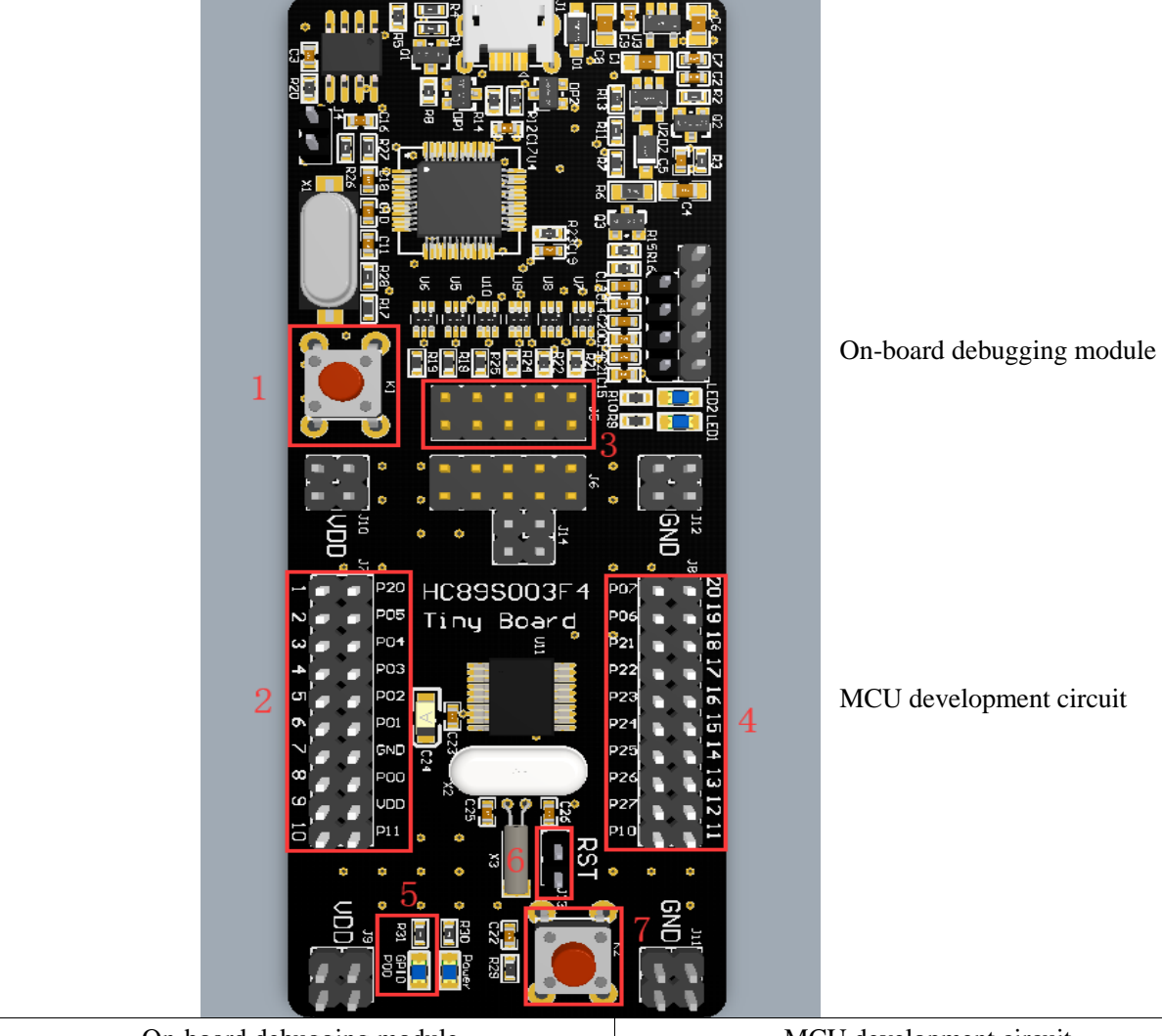

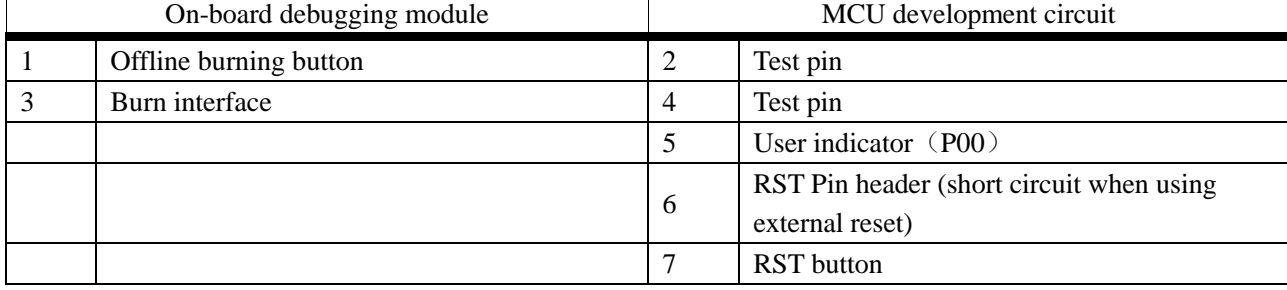

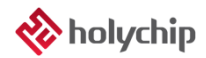

#### <span id="page-3-0"></span>**1.1.1 Button**

SDK-HC89S003F4 is equipped with 2 physical buttons: offline programming button and reset button. The offline programming button is used for offline programming of the on-board debugging module; the reset

button is used as the chip's hardware reset button.

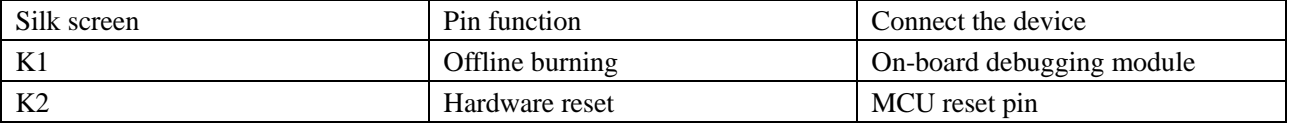

#### <span id="page-3-1"></span>**1.1.2 Indicator light**

SDK-HC89S003F4 is equipped with 4 indicators: power-on indicator, offline programming button indicator and reset button indicator. The offline programming button is used for offline programming of the on-board debugging module; the reset button is used as the chip's hardware reset. Both are connected to the MCU through the pins of the test pins.

#### <span id="page-3-2"></span>**1.1.3 Test pin**

SDK-HC89S003F4 is equipped with 2 sets of 2\*10 test pins, which are connected to all pins of the MCU to provide user testing or extended functions.

#### <span id="page-3-3"></span>**1.1.4 External clock**

SDK-HC89S003F4 reserves two sets of external clock interfaces, which are low-frequency crystal oscillator and high-frequency crystal oscillator. When using an external crystal oscillator, the user needs to solder the corresponding crystal oscillator and crystal capacitor (recommended value is 20PF). The two sets of crystal oscillators can be connected to the MCU through the pins in the table below.

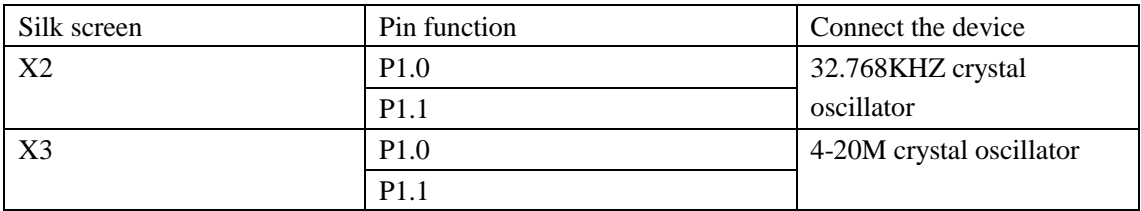

### <span id="page-3-4"></span>**1.1.5 On-board debugging module interface**

SDK-HC89S003F4 reserves two sets of simulation programming interfaces, which are located in the MCU development circuit and the on-board debugging module. Contains two-wire, four-wire and ISP interfaces.

### <span id="page-4-0"></span>**1.1.6 Jumper settings**

There are three groups of jumper J14 (two groups)\J13 on the SDK-HC89S003F4. The status of the

| Silk screen | function   | setting                             | default    |
|-------------|------------|-------------------------------------|------------|
| J14         | <b>RXD</b> | ISP TXD or serial communication pin | disconnect |
|             | <b>TXD</b> | ISP RXD or serial communication pin | disconnect |
|             | <b>RST</b> | External low reset                  | disconnect |

jumper needs to be confirmed before power on. The specific settings are as follows:

### <span id="page-4-1"></span>**1.1.7 USB interface**

SDK-HC89S003F4 provides a group of MicroUSB interfaces, through which the functions of 5V power

supply and communication with PC are realized.

### <span id="page-4-2"></span>**1.2 Development tool software**

HC89S003F4 can use Keil development tools to edit the program, compile link, debug download and other functions.

## <span id="page-5-0"></span>**2**、 **Installation instructions for development tools**

### <span id="page-5-1"></span>**2.1 Operating environment**

The development tool needs to run in the following configuration and environment:

- SDK-HC89S003F4, including USB cable (micro-B)
- SDK-HC89S003F4 related drivers, documents, software and toolkits
- PC with USB interface, Windows7 and above operating system

### <span id="page-5-2"></span>**2.2 Hardware installation**

The hardware of the development tool includes the SDK-HC89S003F4 circuit board and USB Cable (micro-B data cable). When using, connect one end of the USB Cable to the micro-B of the SDK-HC89S003F4 circuit board and the other end to the USB port of the PC.

### <span id="page-5-3"></span>**2.3 Software Installation**

The following software needs to be installed to use SDK-HC89S003F4:

- KEIL IDE development environment
- HC-LINK driver and software
- HC-ISP driver and software

#### <span id="page-5-4"></span>**2.3.1 IDE development environment installation**

HC89S003F4 series chips support third-party IDE development. Keil MDK development tools can be used for program editing, compilation linking, debugging and downloading and other functions. Keil MDK development environment:

Please go to Keil official website: (https://www.keil.com/) Download the latest version of Keil MDK and install and set up IDE and corresponding components according to the official tutorial (please make sure the version is V9.0 or higher):

#### <span id="page-5-5"></span>**2.3.2 HC-LINK Driver and software installation**

When implementing the compiler and burner functions through the on-board debugging module,

HC-LINK driver and KEIL plug-in must be installed. Please go to Holychip official website

(http://www.holychip.cn/kfgj/info\_14.aspx?itemid=390) to download or contact relevant technical support

personnel to obtain the emulator driver and KEIL plug-in, unzip the obtained emulator driver and KEIL plug-in,

Find "HC-LINK\_Tool User Manual\_Ver1.0x\_cn", please refer to "HC-LINK\_Tool User Manual\_Ver1.0x\_cn" for the specific installation process.

### <span id="page-6-0"></span>**2.3.3 HC-ISP software acquisition and use**

When the user needs to use the chip ISP function, first confirm whether the chip has burned the ISP firmware, and then go to the official website of Holychip

(http://www.holychip.cn/kfgj/info\_14.aspx?itemid=328) to download the latest version of the HC-ISP software package Or contact relevant technical support personnel to obtain the software. The software does not need to be installed. Unzip the obtained HC-ISP software package and find the "HC-ISP Tool Instructions\_V1.0x\_cn". Please refer to the "HC-ISP Tool Instructions V1" for the specific use process. .0x cn".

## <span id="page-7-0"></span>**3**、 **Introduction to SDK-HC89S003F4**

### <span id="page-7-1"></span>**3.1 SDK-HC89S003F4 Register version example**

After confirming the IDE, HC-LINK software and driver installation, connect the PC to the

SDK-HC89S003F4 with a USB cable, and go to the official website of Holychip

(http://www.holychip.cn/cpzxSI/info\_47.aspx?itemid=173) to download Get the latest version of the sample

program or contact relevant technical support personnel.

#### <span id="page-7-2"></span>**3.1.1 Use of register version example**

The main structure example of the register version can refer to the following figure

include Place basic header files

Project Place project engineering files

user Place usage routine

Note: When using KEIL as a development tool for debugging and downloading, you can configure related

download options under Option—Utilities—Setting according to your needs. For details, please refer to

"HC-LINK\_Tool User Manual\_Ver1.0x\_cn".

#### <span id="page-7-3"></span>**3.1.2 Minimal system project 1-ExampleProject**

1-ExampleProject mainly provides the minimum project of the system corresponding to this type of MCU. You do not need to build a project from scratch, and you can directly use this project to develop application

programs. 1-ExampleProject

## <span id="page-8-0"></span>、 **Application notes**

- 、 The simulation ports TMS, TCK, TDO, TDI are not controlled by software during simulation
- 、 Simulation cannot be performed in low power mode
- 、 External power supply, the highest voltage is 5.5V

## <span id="page-9-0"></span>**5**、 **Version description**

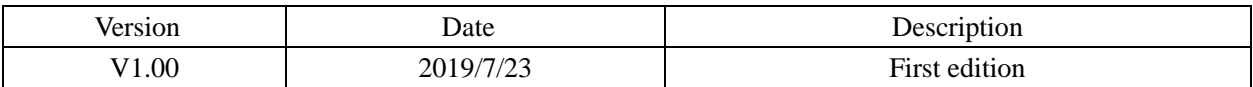

Holychip reserves the right to make change without further notice to any products herein to improve reliability, function or design. Holychip does not assume any liability arising out of the application or use of any product or circuit described herein; neither does it convey any license under its patent rights nor the rights of others. Holychip products are not designed, intended, or authorized for us as components in system intended, for surgical implant into the body, or other applications intended to support or sustain life, or for any other application in which the failure of the Holychip product could create a situation where personal injury or death may occur. Should Buyer purchase or use Holychip products for any such unintended or unauthorized application. Buyer shall indemnify and hold Holychip and its officers, employees, subsidiaries, affiliates and distributors harmless against all claims, cost, damages, and expenses, and reasonable attorney fees arising out of, directly or indirectly, any claim of personal injury or death associated with such unintended or unauthorized use even if such claim alleges that Holychip was negligent regarding the design or manufacture of the part.

> Holychip September 2018